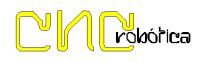

## **10.- Desactivar La Firma Digital de Controladores (Win-8)**

Colocar el cursor en la esquina inferior dcha. del escritorio de Windows 8; y en el menú vertical Dcho. entrar en **Configuración**.

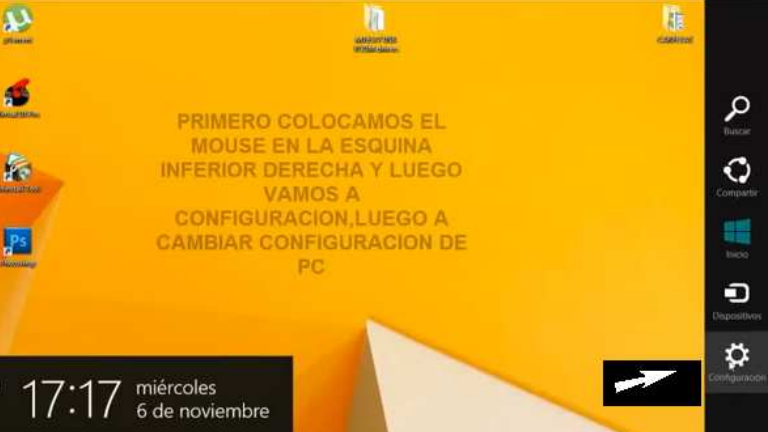

Entrar en la opción de **Cambiar Configuración del PC** 

**(en la parte inferior).**

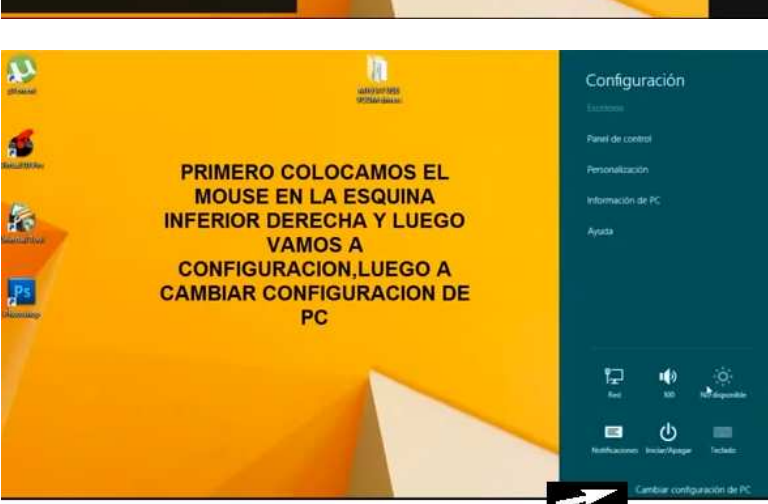

Seleccionar la opción de **Actualizar y Recuperar,** 

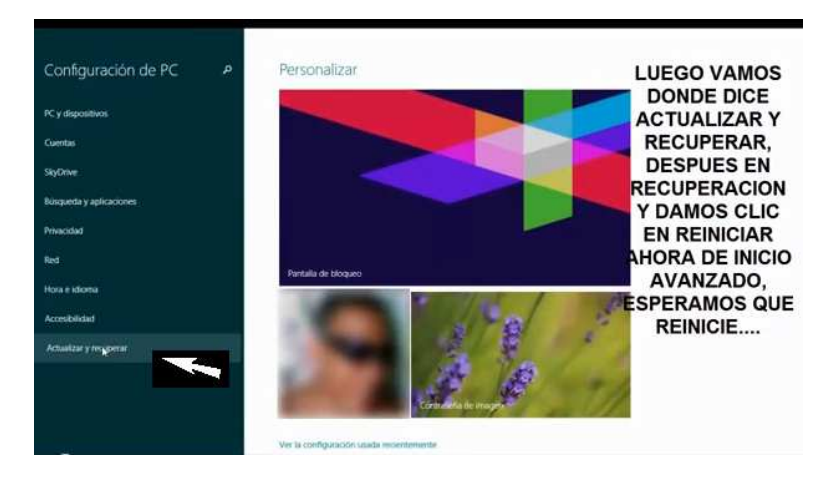

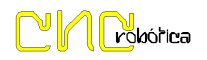

Dentro de las opciones que aparecen seleccionamos **Recuperación**.

De las opciones del panel derecho se hará click sobre el botón **Reiniciar Ahora**, dentro de Inicio Avanzado.

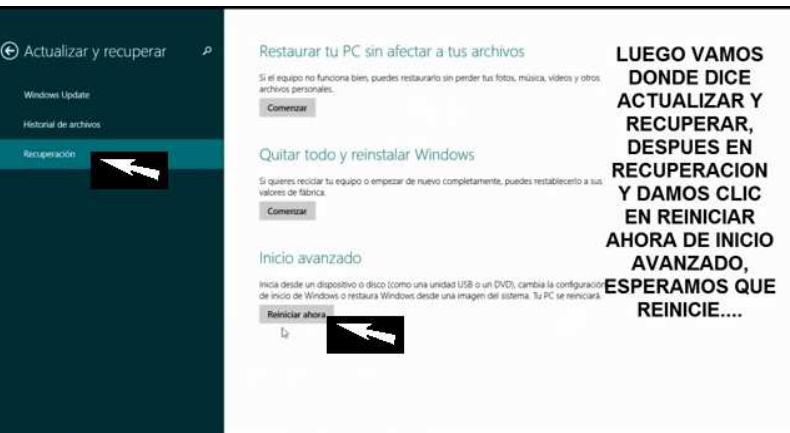

Una vez reinicie aparecerá:

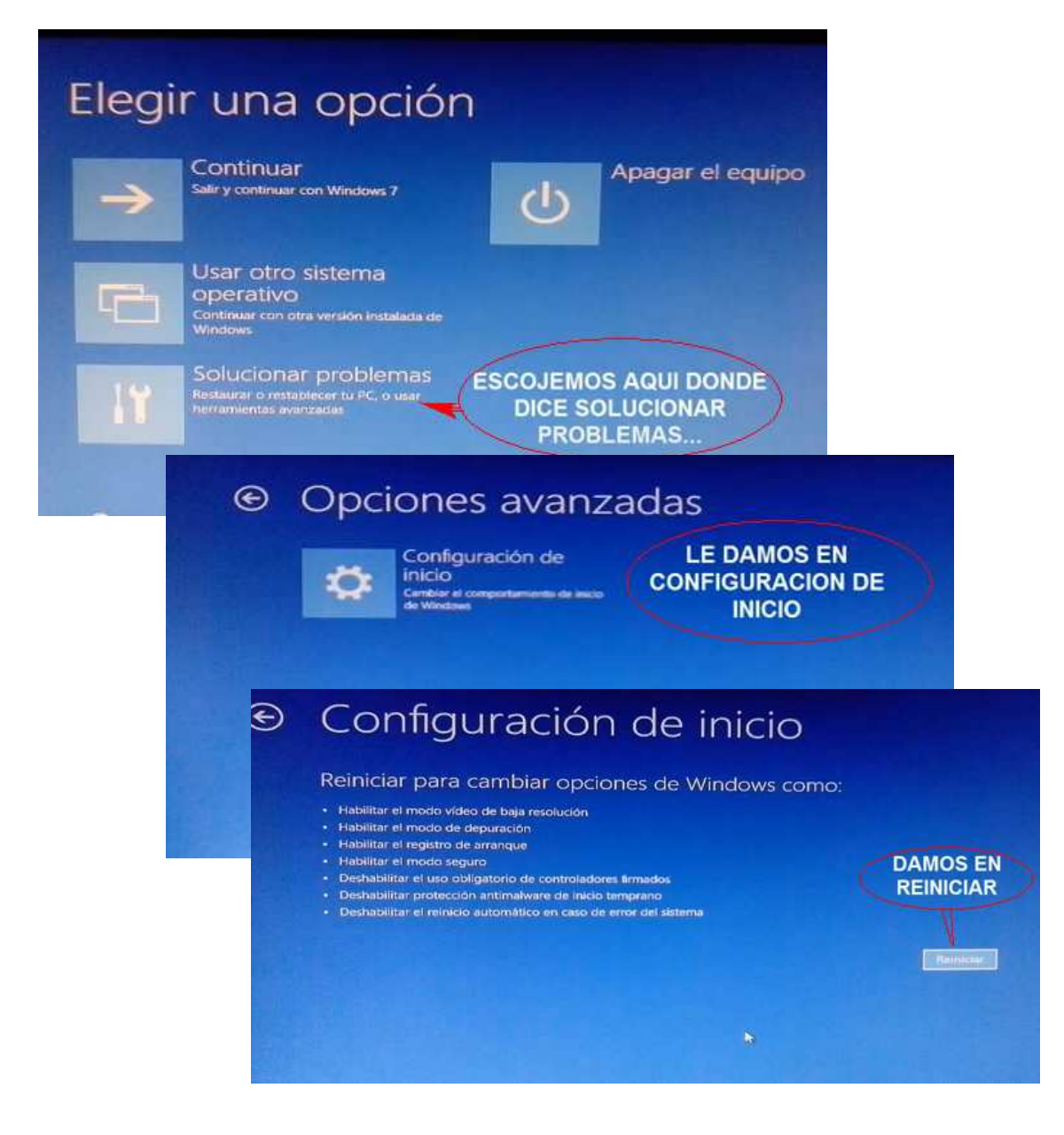

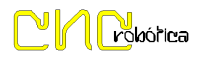

Seleccionar la opción indicada y esperar a que reinicie:

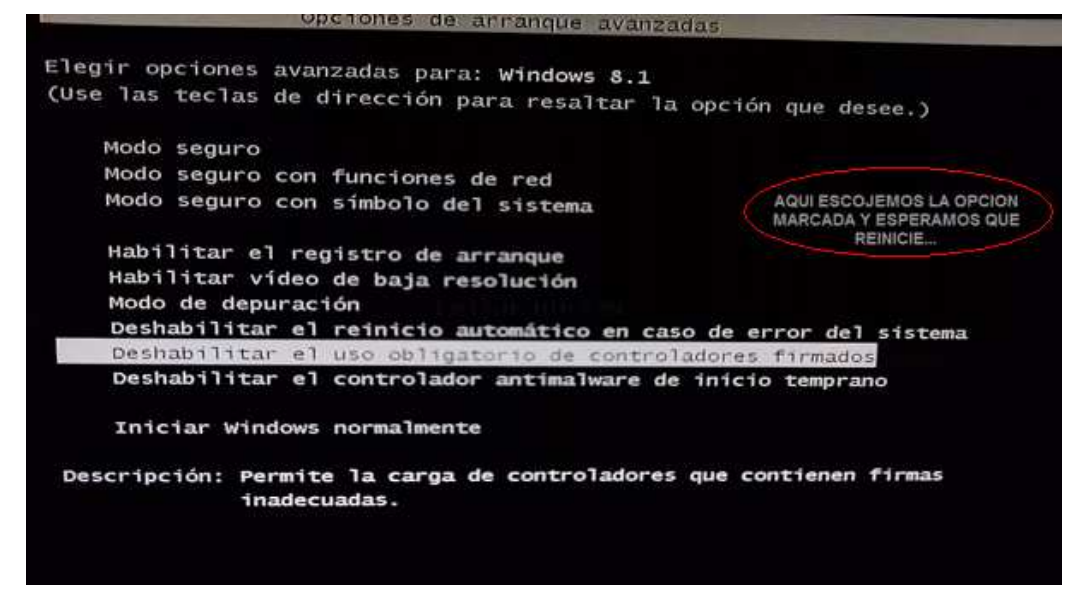

Ahora ya procedemos a instalar el Driver con normalidad.